# AccuSEQ™ Real‑Time PCR Software v3.1

Windows™ 10 Operating System

Catalog Numbers A48509 and A48592

Pub. No. 100094288 Rev. A

This document contains basic information that is required to use the Applied Biosystems™ AccuSEQ™ Real-Time PCR Software v3.1. For more information, see the *AccuSEQ<sup>™</sup> Real-Time PCR Software v3.1 User Guide* (Pub. No. 100094287).

#### Product description

The AccuSEQ™ Real‑Time PCR Software v3.1 analyzes data generated on the QuantStudio<sup>™</sup> 5 Real-Time PCR Instrument using 0.1‑mL 96‑well plates. The software analyzes data for the Applied Biosystems™ MycoSEQ™ Mycoplasma Real-Time PCR Detection Kit, the Applied Biosystems™ ProteinSEQ™ protein quantitation systems, and the Applied Biosystems™ resDNASEQ™ Quantitative DNA Kits. It also includes a custom template option to support real-time PCR assays without a pre-defined template, such as the Applied

Biosystems<sup>™</sup> ViralSEQ<sup>™</sup> viral detection assays. Security, audit, and e‑signature capabilities help enable 21 CFR Part 11 compliance. For more information about the AccuSEQ™ Real‑Time PCR Software, see [thermofisher.com/accuseq](http://www.thermofisher.com/accuseq).

### Sign in to the AccuSEQ™ Real‑Time PCR Software

- 1. Launch the AccuSEQ<sup>™</sup> Real-Time PCR Software by doubleclicking the AccuSEQ icon  $\mathbb{R}$ .
- 2. Enter the Username, then Password. (First login only) The default username is Administrator and the default password is Administrator.
- 3. Click Sign in.

#### Home screen

 $\overline{\phantom{a}}$ 

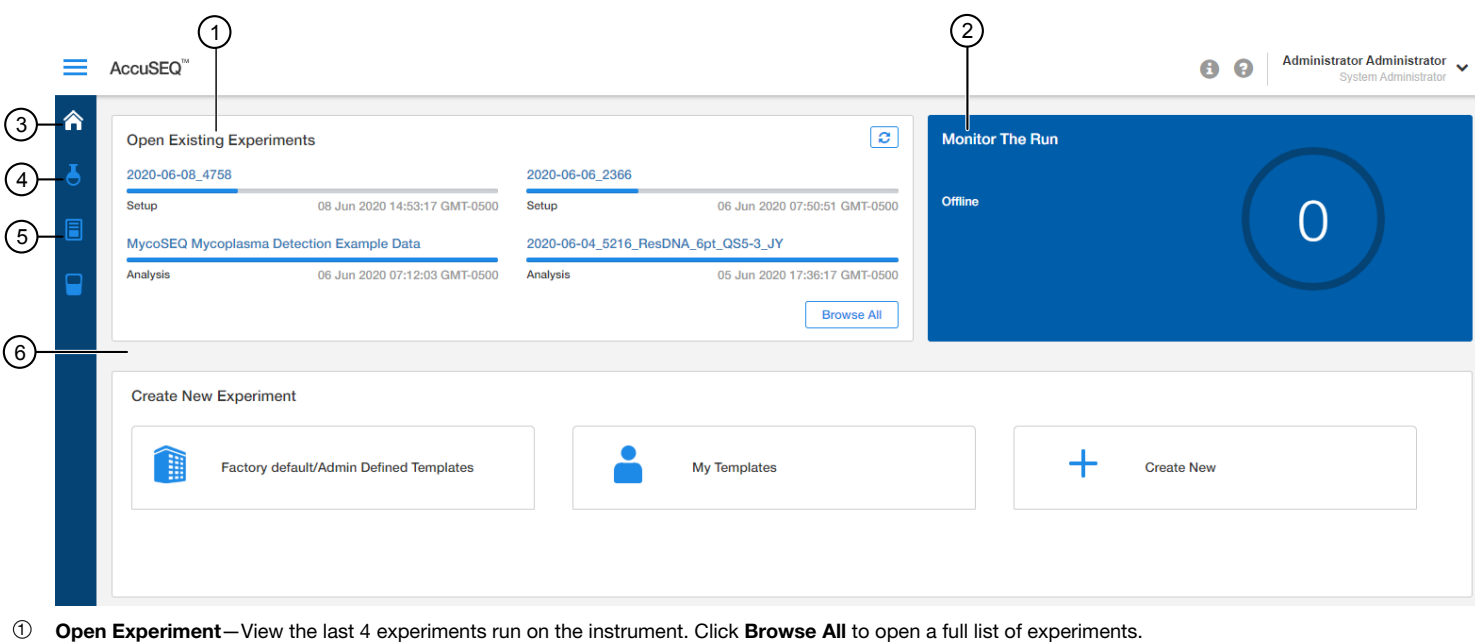

- <sup>2</sup> Monitor the Run—View the time remaining for the run; view the instrument calibration status. For information on instrument calibration, see the *QuantStudio™ 3 and 5 Real*‑*Time PCR Systems Installation, Use, and Maintenance Guide* (Pub. No. A43322).
- <sup>3</sup> Experiments list
- 4 Templates list
- 5 Instrument status
- 6 Create Experiment—Select from existing templates or create a new one.

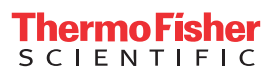

### **Workflow**

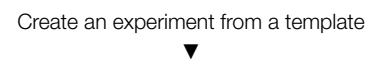

Load the plate in the instrument

▼ Start the run ▼ [Monitor the run](#page-2-0) ▼

#### [Review the results](#page-3-0)

▼

[Create and print a report](#page-4-0)

### Create an experiment from a template

- 1. Open a template by doing one of the following:
	- In the Create New Experiment pane of the <a>(Home) screen, select an existing template from the Factory default/Admin Defined Templates or My Templates tabs.
	- From the  $\triangle$  (Home) screen, click  $\Box$  (Templates) for a full list of templates. Select a template, then click  $\bigoplus$  (Create Experiment).
- 2. In the Experiment Properties pane of the Setup tab:
	- a. (*Optional*) Change the system‑generated name of the experiment.
	- b. (*Optional*) Enter the plate Barcode.
	- c. (*Optional*) Enter Comments.
	- d. Check that the Experiment Type, Chemistry, and Ramp Speed are correct for the assay that you are running. e. Click Next.
- 3. In the qPCR Method pane of the Setup tab:
	- a. Check that the reaction volume and cycling conditions are correct for the assay that you are running.
	- b. Click Next.
- 4. In the **Plate Setup** pane of the **Setup** tab:
	- a. Enter Samples, Targets, and standards.
	- b. Click Next.
	- The Run tab opens.

Prepare the samples according to instructions in the user guide for the kit that you are using, then immediately load the plate into the instrument.

## Load the plate in the instrument

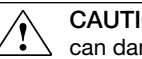

CAUTION! Use optical flat caps for tubes. Rounded caps can damage the heated cover.

Load the plate.

- 1. Touch  $\textcircled{a}$  to eject the instrument drawer.
- 2. Load the plate onto the plate adapter so that:
	- Well A1 of the plate is in the top-left corner of the plate adapter.
	- The barcode faces the front of the instrument.

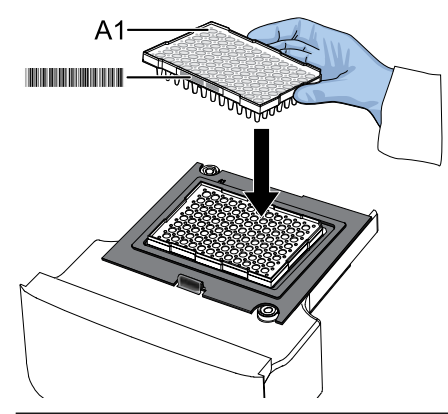

IMPORTANT! The instrument should be used by trained operators who have been warned of the moving parts hazard.

Note: Do not remove the black plate adapter before loading a plate or tube strips. If used, tube strips can fit loosely in the adapter, but the heated cover applies the appropriate pressure to seat the tube strips securely in the adapter.

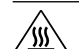

CAUTION! PHYSICAL INJURY HAZARD. During instrument operation, the plate temperature can reach 100°C. Allow it to cool to room temperature before handling.

3. Touch  $\textcircled{a}$  to close the instrument drawer.

### Start the run

Start the run in the AccuSEQ<sup>™</sup> Software.

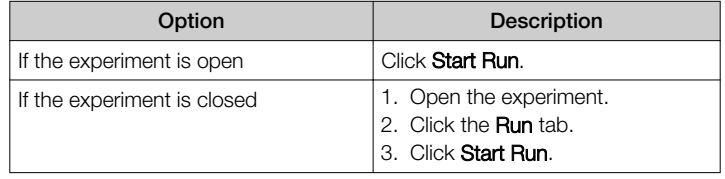

A message stating Run has been started successfully is displayed when the run has started.

### <span id="page-2-0"></span>Monitor the run

Monitor the run from one of the following places:

- On the instrument touchscreen.
- In the Monitor the Run pane of the AccuSEQ<sup>™</sup> Software A (Home) screen.

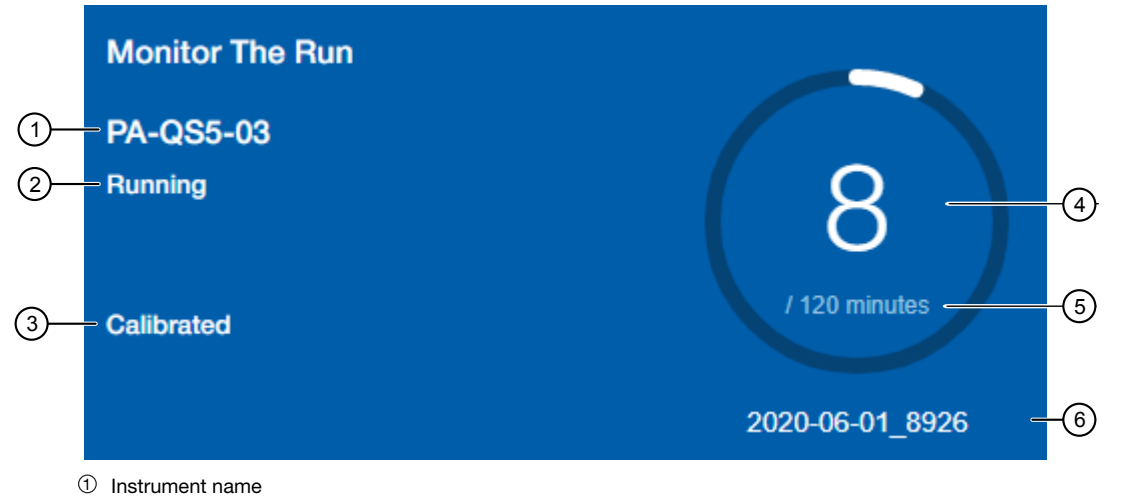

- 2 Instrument status (Ready, Running, Offline)
- 3 Calibration status
- 4 Time lapsed (if a run is in progress)
- 5 Total run time
- 6 Experiment name
- In the Open Existing Experiments pane of the AccuSEQ<sup>™</sup> Software A (Home) screen. The experiment being run is the first experiment listed. Status is Run.

Note: When the run is complete, the status changes to Analysis and the bar changes to completely blue.

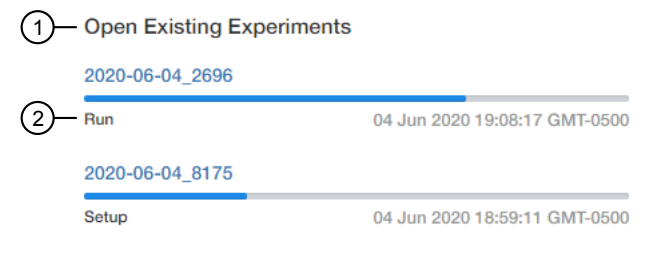

- **1 Open Existing Experiments pane**
- 2 Experiment status
- In the Run tab of the AccuSEQ<sup>™</sup> Real-Time PCR Software.
	- Select wells in the plate layout to highlight respective curves in the plot.
	- Hover over curves in the plot for well information.
	- (*Optional*) Change what is displayed in the table wells, by selecting Sample Name, Sample Color, or Target in the View dropdown list.

On run completion, the Post Run Summary displays the run length, user and instrument information, and a list of any errors that occurred. When the run is complete, unload the plate from the instrument.

#### <span id="page-3-0"></span>Review the results

Review and analyze run data in the Result tab.

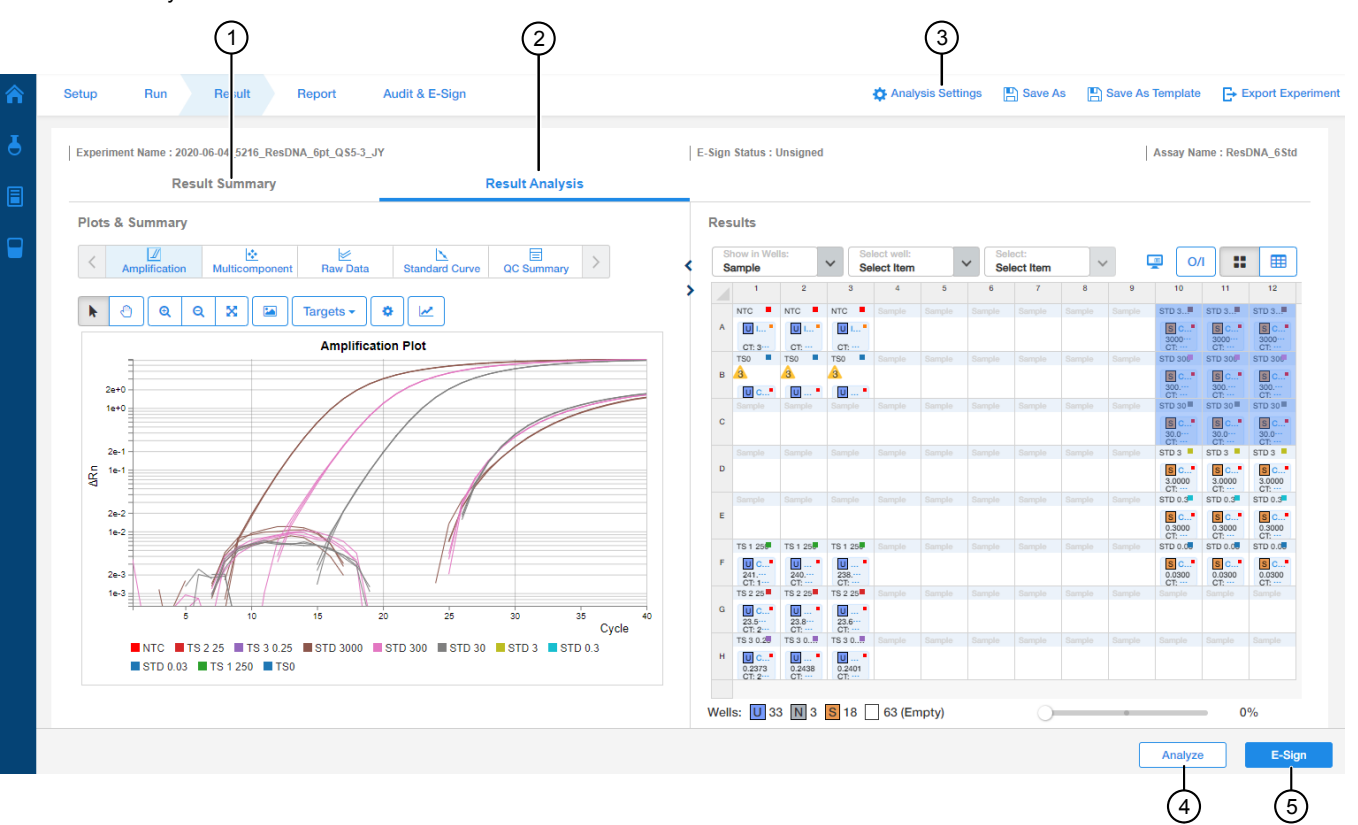

Fig. 1 Result tab<br>  $\circled{1}$  Result Summ

- $\widehat{\mathbb{D}}$  Result Summary—Populated for MycoSEQ<sup>™</sup> experiments only; displays the overall **Plate Call** and the **Well Call** for individual wells.
- 2 Result Analysis Displays plots and well information such as sample name and flags.
- **3** Analysis Settings Click  $\bullet$  Analysis Settings to access analysis settings.
- 4 Analyze button—Click Analyze after omitting wells or changing the analysis settings.
- 5 E-sign button—Click E-sign to to sign the experiment.

Note: The analysis settings and plots that are available vary by experiment type. See the kit user guide for more information.

#### E-sign an experiment

In the Results tab, click the E-Sign button, then enter your user name and password.

Note: Users without E-Signature permissions will not be allowed to sign.

#### Table 1 E-signature status

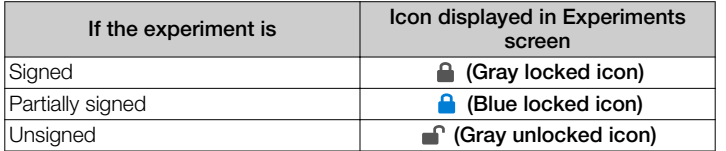

If no additional e-signatures are required, the E-Signature status at the top of the screen and in the **Experiments** screen is set to **Signed**.

### <span id="page-4-0"></span>Create and print a report

To create a report, an experiment must have a status of **Analysis**.

1. Navigate to the Report tab, then the Print Report pane.

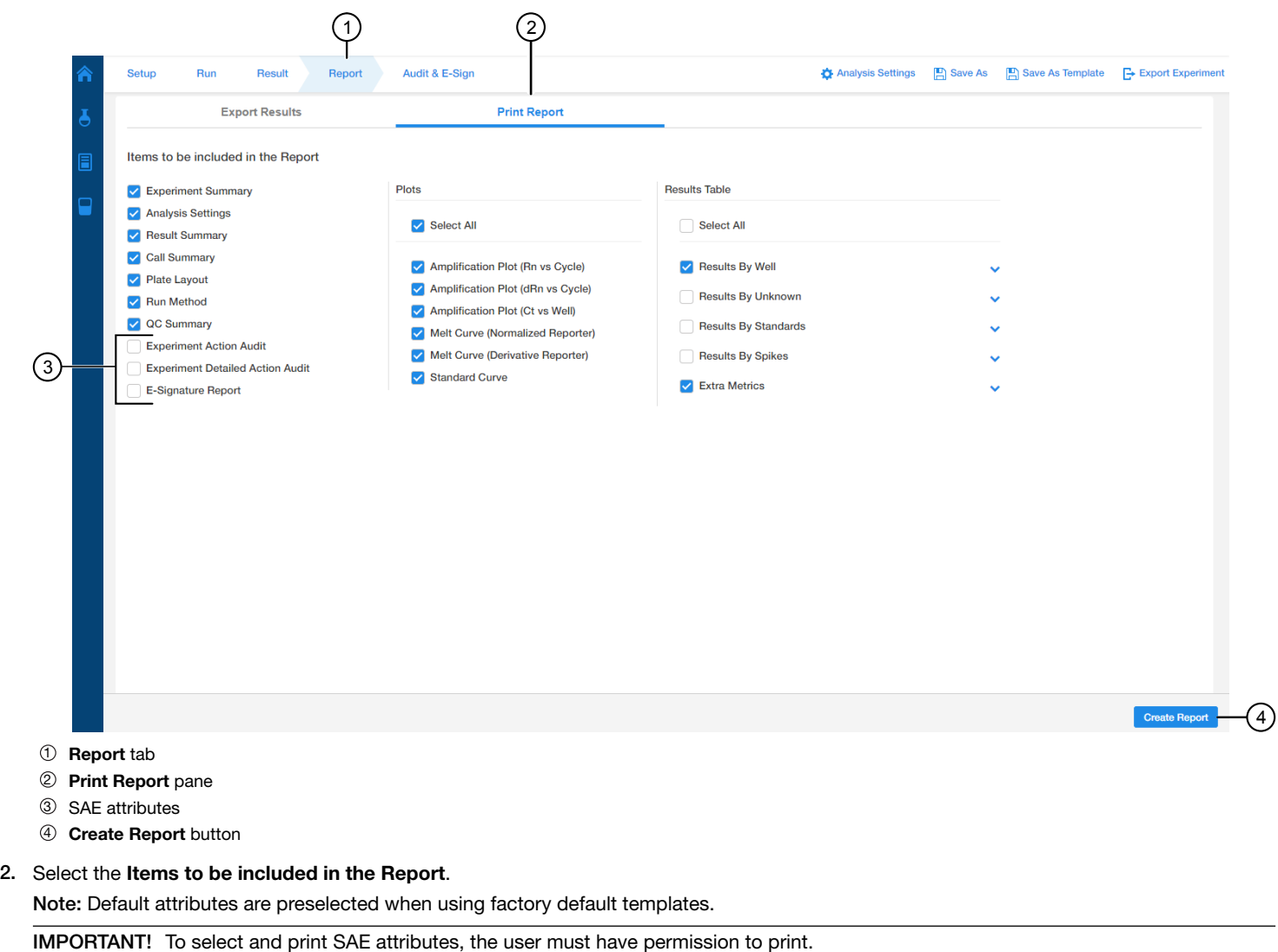

#### 3. Click Create Report.

- The report opens with options to Print, Download, or View PDF the report.
- 4. (*Optional*) Click Previous to go back and make different selections for the report.

### Export results

- 1. Navigate to the Report tab, then the Export Results pane.
- 2. Enter a File Name, then select the File Type (XLS, XLSX, TXT, or CSV).
- 3. Select the Content to export, then click Export.
- 4. (*Optional*) Click Customize Export to select additional columns to include in the report.
- a. Select the Content to be customized, then Select Table Fields to be customized. b. Click Save.

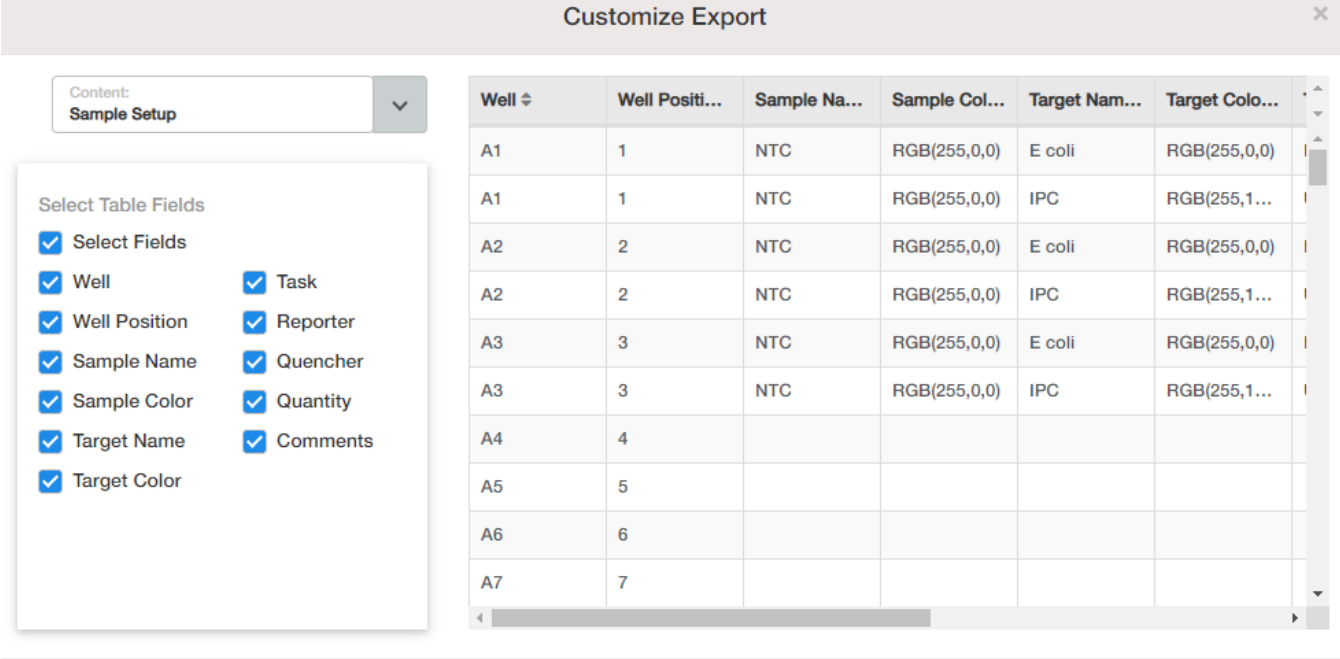

Cancel **Apply** 

#### 5. Click Export.

Note: The Results are exported to the Windows™ Downloads folder. You can change the Chrome™ browser settings to ask where to save each file before downloading.

Life Technologies Corporation | 200 Oyster Point Blvd | South San Francisco, CA 94080 | USA For descriptions of symbols on product labels or product documents, go to [thermofisher.com/symbols-definition](https://www.thermofisher.com/symbols-definition).

The information in this guide is subject to change without notice.

DISCLAIMER: TO THE EXTENT ALLOWED BY LAW, THERMO FISHER SCIENTIFIC INC. AND/OR ITS AFFILIATE(S) WILL NOT BE LIABLE FOR SPECIAL, INCIDENTAL, INDIRECT, PUNITIVE, MULTIPLE, OR CONSEQUENTIAL DAMAGES IN CONNECTION WITH OR ARISING FROM THIS DOCUMENT, INCLUDING YOUR USE OF IT.

#### Revision history: Pub. No. 100094288

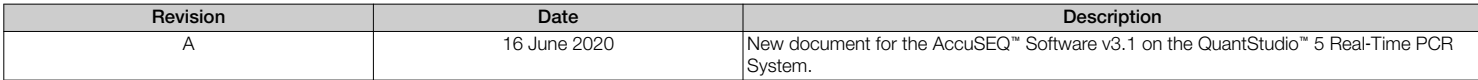

Important Licensing Information: These products may be covered by one or more Limited Use Label Licenses. By use of these products, you accept the terms and conditions of all applicable Limited Use Label Licenses.

©2020 Thermo Fisher Scientific Inc. All rights reserved. All trademarks are the property of Thermo Fisher Scientific and its subsidiaries unless otherwise specified. Chrome™ is a trademark of Google Inc.

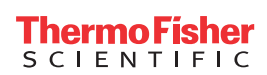

[thermofisher.com](http://thermofisher.com)